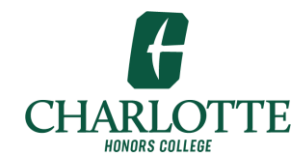

Honors College DocuSign User Guide

1. Login to DocuSign using your UNC Charlotte Ninernet email and credentials

[https://docusign.uncc.edu](https://docusign.uncc.edu/) 

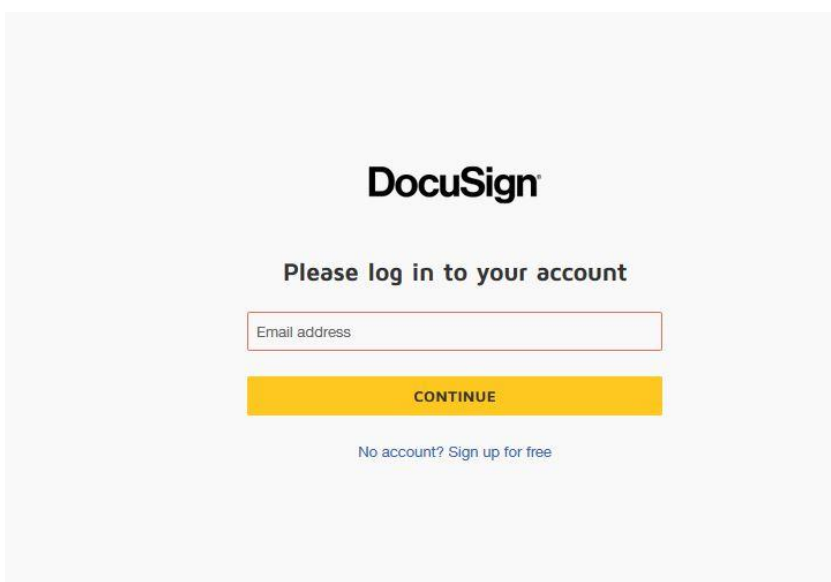

2. Type in your UNC Charlotte email address using [ninernet@uncc.edu.](mailto:ninernet@uncc.edu) DO NOT use email alias.

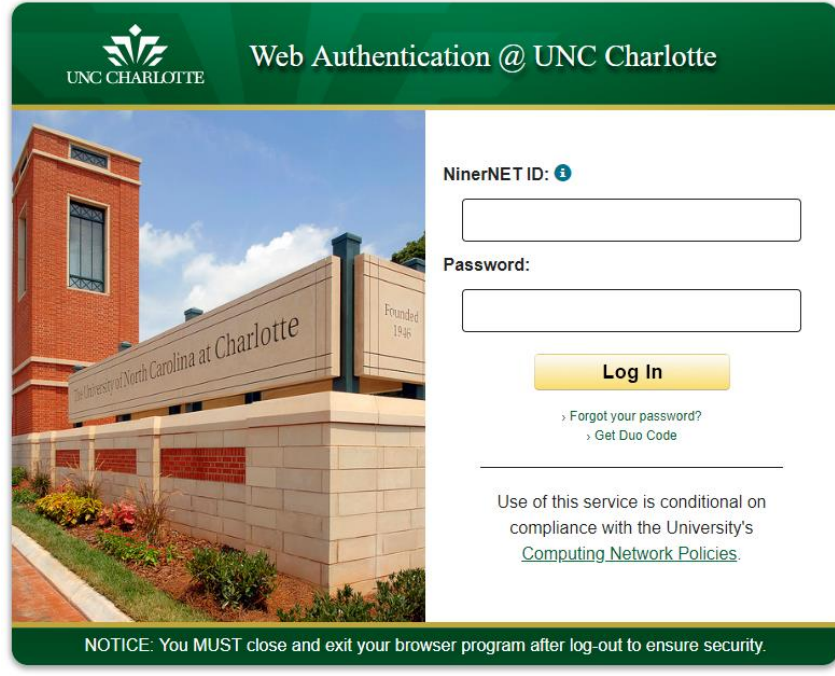

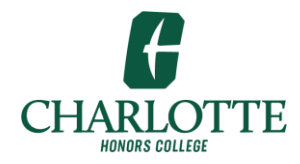

Honors College DocuSign User Guide

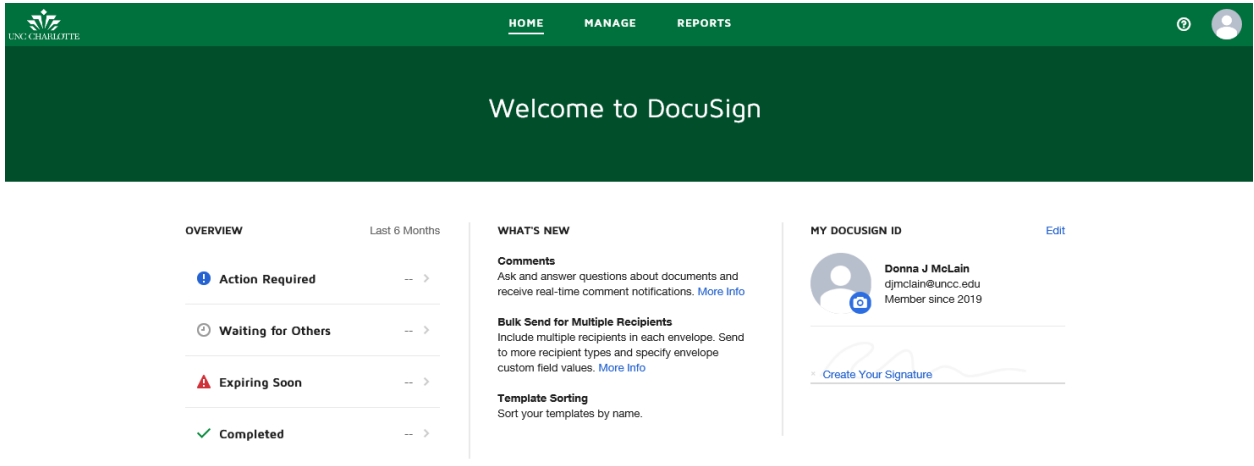

- 3. To update your profile and signing settings click on the Edit button in upper right of screen.
- 4. Select Notifications on the menu on the left side of the screen and update your email notification preferences. Click the  $\overline{\phantom{a}}$  button at the bottom of the screen to have the system retain your changes.

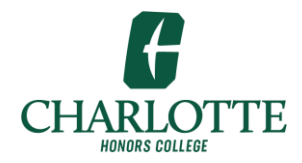

Honors College DocuSign User Guide

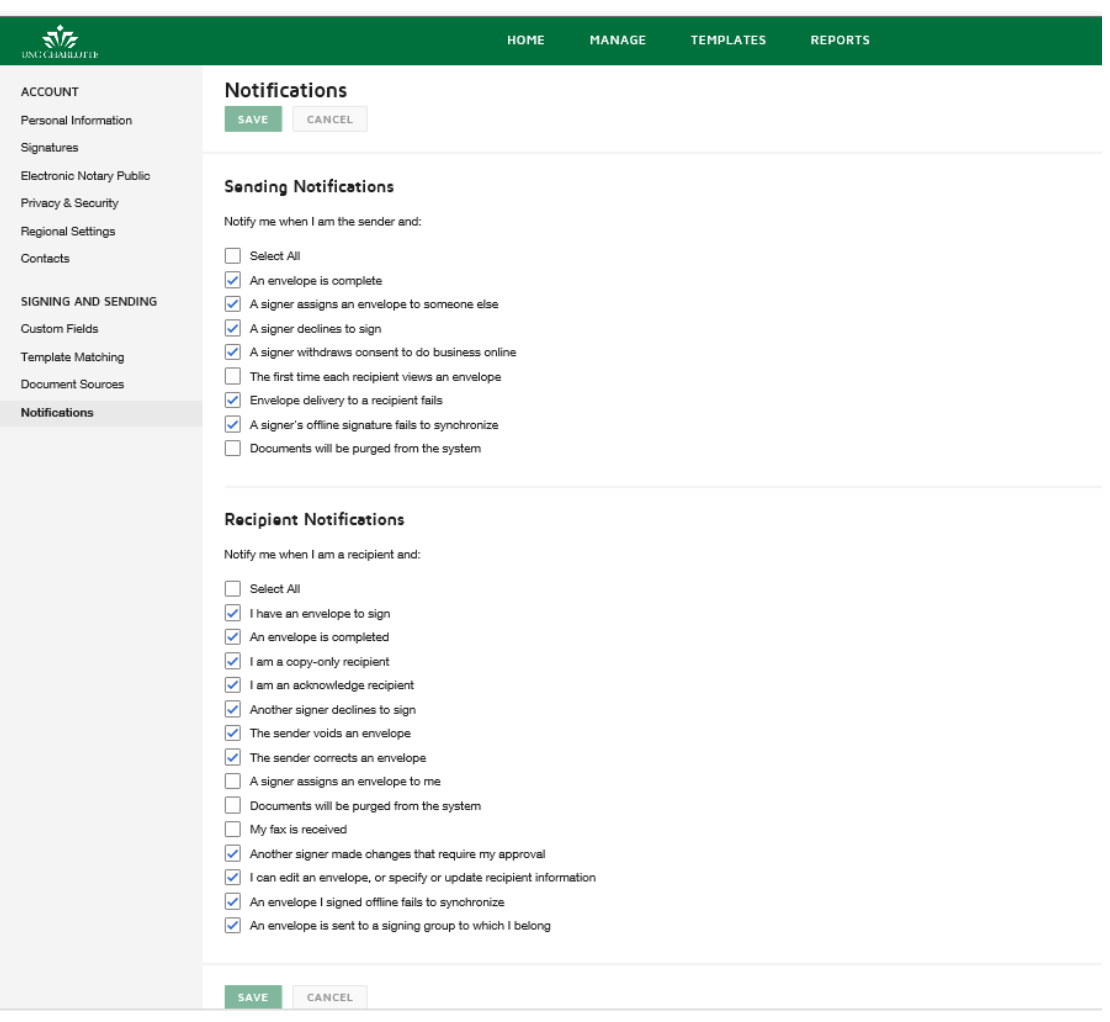

Click Save at the bottom to save and exit the profile settings.

5. To Manage or track the progress of Application in route click Manage tab at top of screen.

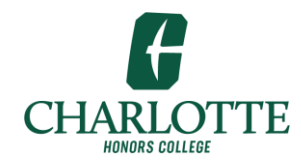

Honors College DocuSign User Guide

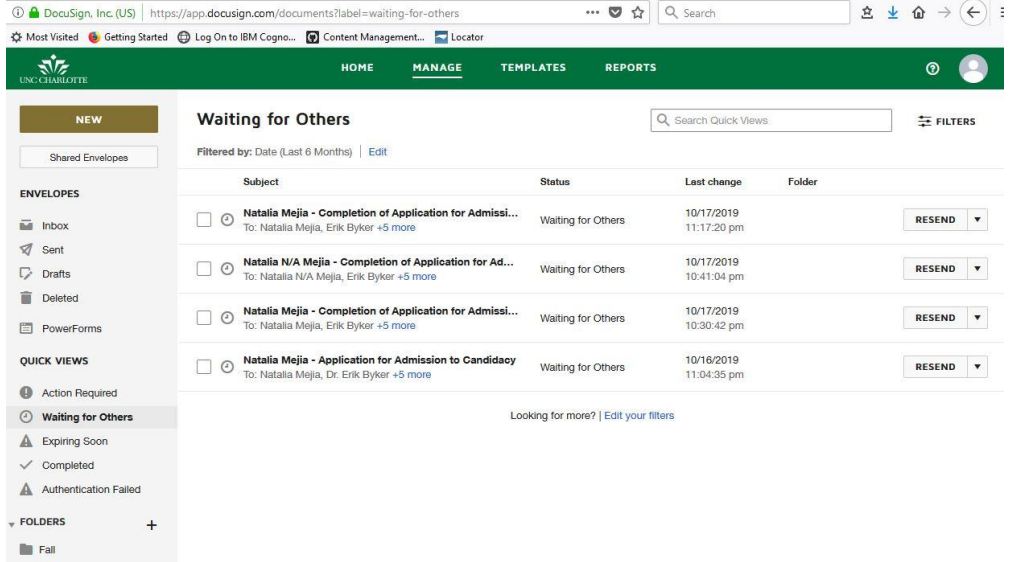

6. If you were a participant in the Application signing, then based on the status of the application processing use QUICK VIEWS to see the status of applications.

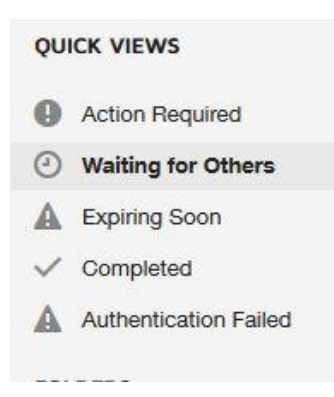

7. By default, the view is filtered to display items from the "Last 6 Months". Click *Edit* at the top of the screen to change this filter.

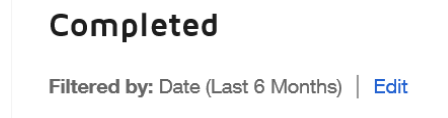

8. Click on the Application to see where it is in the signing process.